# **MapReduce** 服务

# 服务公告

文档版本 01 发布日期 2023-12-12

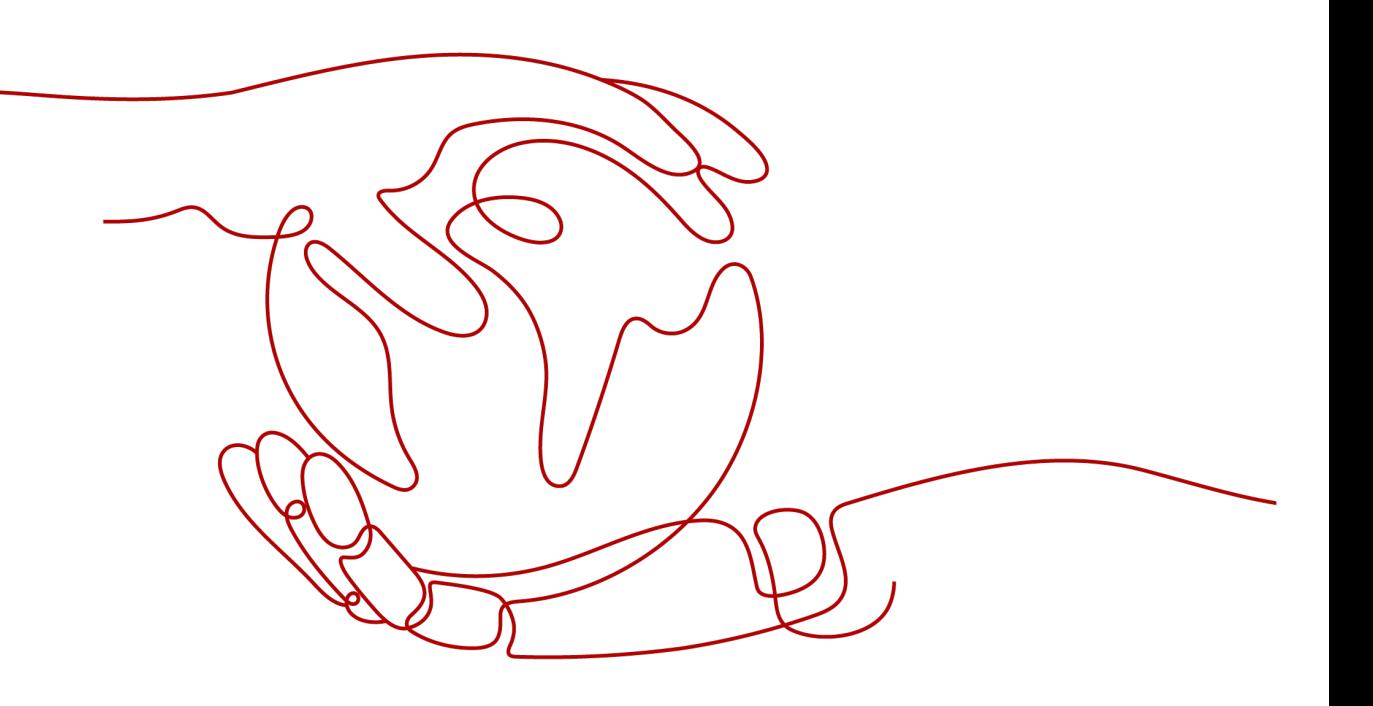

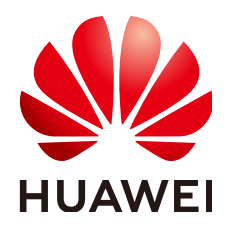

#### 版权所有 **©** 华为云计算技术有限公司 **2023**。 保留一切权利。

非经本公司书面许可,任何单位和个人不得擅自摘抄、复制本文档内容的部分或全部,并不得以任何形式传 播。

#### 商标声明

**、<br>HUAWE和其他华为商标均为华为技术有限公司的商标。** 本文档提及的其他所有商标或注册商标,由各自的所有人拥有。

#### 注意

您购买的产品、服务或特性等应受华为云计算技术有限公司商业合同和条款的约束,本文档中描述的全部或部 分产品、服务或特性可能不在您的购买或使用范围之内。除非合同另有约定,华为云计算技术有限公司对本文 档内容不做任何明示或暗示的声明或保证。

由于产品版本升级或其他原因,本文档内容会不定期进行更新。除非另有约定,本文档仅作为使用指导,本文 档中的所有陈述、信息和建议不构成任何明示或暗示的担保。

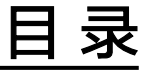

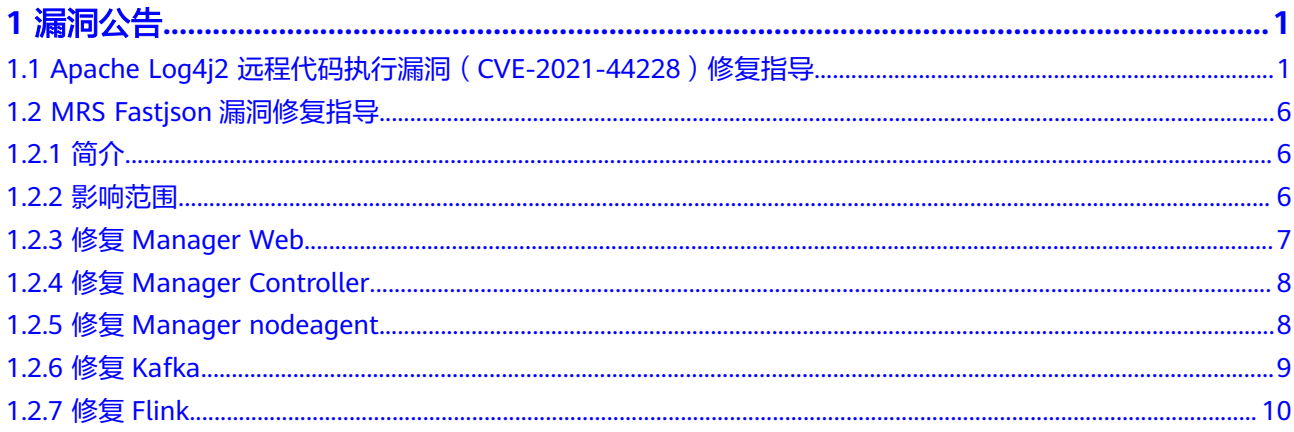

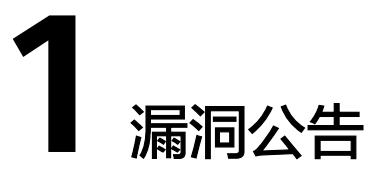

# <span id="page-3-0"></span>**1.1 Apache Log4j2** 远程代码执行漏洞 (**CVE-2021-44228**)修复指导

本章节指导用户修复log4j2的CVE-2021-44228漏洞。目前有两种方式可以采用如下两 种方式修复:

- 现有集群节点安装补丁
- [扩容节点安装补丁](#page-4-0)

### 前提条件

- 从OBS路径中下载的补丁工具"MRS\_Log4j\_Patch.tar.gz"。
- 确认集群主OMS节点:

#### 说明

OMS节点一般为Master1和Master2节点,主OMS节点判断方法,执行以下命令,返回结 果为active的节点为主OMS节点,返回结果为standby的节点为备OMS节点:

3.x之前版本:

**sh /opt/Bigdata/\*/workspace0/ha/module/hacom/script/get\_harole.sh** 3.x及之后版本:

**sh /opt/Bigdata/om-server\*/OMS/workspace0/ha/module/hacom/script/ get\_harole.sh**

## 现有集群节点安装补丁

- 步骤**1** 将"MRS\_Log4j\_Patch.tar.gz"上传至主OMS节点的"/home/omm"目录下。具体可 参考[如何上传本地文件到集群内节点?](https://support.huaweicloud.com/intl/zh-cn/mrs_faq/mrs_03_1199.html)。
- 步骤**2** 使用**root**用户登录主OMS节点,修改补丁工具相应权限,切到**omm**用户下,并解压补 丁工具至当前目录。

**chown omm:wheel -R /home/omm/MRS\_Log4j\_Patch.tar.gz**

**su - omm**

**cd /home/omm**

#### **tar -zxf MRS\_Log4j\_Patch.tar.gz**

<span id="page-4-0"></span>步骤**3** 在"/home/omm/MRS\_Log4j\_Patch/bin/ips.ini"文件中配置需要打补丁的节点IP(当 前集群所有节点IP)。

说明

每行配置一个IP,中间不能有空行。

步骤**4** 执行脚本安装补丁。

**cd /home/omm/MRS\_Log4j\_Patch/bin**

**nohup sh install.sh upgrade &**

通过**tail -f nohup.out**可查看执行情况(打印 "upgrade patch success." 表示执行 完成)。

- 步骤**5** 登录Manager页面,重启受影响的组件,受影响组件请参考[受影响组件列表](#page-7-0)。建议业 务低峰期时执行重启操作。
- 步骤**6** (可选)如果要新下载的客户端安装上补丁,需要先为部件包安装补丁,可执行如下 命令:

**su - omm**

**cd /home/omm/MRS\_Log4j\_Patch/bin**

**nohup sh install.sh upgrade\_package &**

通过tail -f nohup.out查看执行情况, 打印"upgrade\_package patch success."表示 执行完成。

执行完之后,重新下载的客户端就已经是安装补丁的客户端。

#### 注意

该步骤耗时比较长,且执行完之后不需要重启组件。

**----**结束

## 扩容节点安装补丁

步骤**1** 扩容操作时关闭"启动组件"开关。

#### 扩容

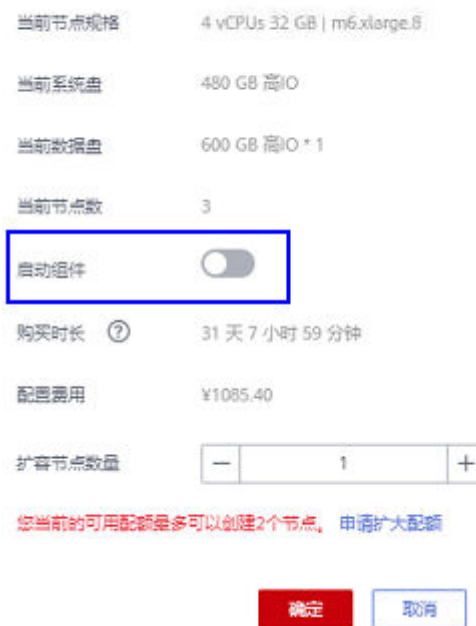

- 步骤**2** 将"MRS\_Log4j\_Patch.tar.gz"上传至主OMS节点的"/home/omm"目录下。具体可 参考[如何上传本地文件到集群内节点?](https://support.huaweicloud.com/intl/zh-cn/mrs_faq/mrs_03_1199.html)。
- 步骤**3** 使用**root**用户登录主OMS节点,修改补丁工具相应权限,切到**omm**用户下,并解压补 丁工具至当前目录。

**chown omm:wheel -R /home/omm/MRS\_Log4j\_Patch.tar.gz**

**su - omm**

**cd /home/omm**

**tar -zxf MRS\_Log4j\_Patch.tar.gz**

步骤**4** 在"/home/omm/MRS\_Log4j\_Patch/bin/ips.ini"文件中配置需要打补丁的节点IP(当 前集群扩容节点IP)。

说明

每行配置一个IP,中间不能有空行。

步骤**5** 执行脚本安装补丁。

**cd /home/omm/MRS\_Log4j\_Patch/bin**

**nohup sh install.sh upgrade &**

通过**tail -f nohup.out**可查看执行情况,打印"upgrade patch success."表示执行完 成。

步骤**6** 登录Manager页面,启动新扩容节点上的实例。

**----**结束

## 补丁卸载方法

步骤**1** 使用**root**用户登录主OMS节点,执行如下命令,卸载脚本:

**su - omm**

**cd /home/omm/MRS\_Log4j\_Patch/bin**

**nohup sh install.sh rollback &**

通过**tail -f nohup.out**可查看执行情况,打印"rollback patch success."表示执行完 成。

- 步骤**2** 登录Manager页面,重启受影响的组件,受影响组件请参考[受影响组件列表](#page-7-0)。建议业 务低峰期时执行重启操作。
- 步骤**3** 如果安装补丁时执行了[现有集群节点安装补丁的](#page-3-0)[步骤](#page-4-0)**6**,且希望回退部件包中的修改, 可在步骤**2**执行完之后执行如下操作:

使用**root**用户登录主OMS节点,执行如下命令:

**su - omm**

**cd /home/omm/MRS\_Log4j\_Patch/bin**

**nohup sh install.sh rollback\_package &**

通过**tail -f nohup.out**查看执行情况(打印"rollback\_package patch success."表示 执行完成)。

**----**结束

## **ECS** 重置密码插件升级(可选)

华为云ECS服务提供了一键式重置密码功能,弹性云服务器的密码丢失或过期时,可使 用该功能进行一键式重置密码。重置密码插件为ECS内部运行的客户端进程,不对外提 供任何网络服务,重置密码插件CloudResetPwdUpdateAgent使用了Apache Log4j2组 件,经华为云安全实验室分析验证,ECS重置密码插件无可利用条件,无安全风险。

如果用户需要升级该插件中的Log4j2版本,可通过下面的步骤升级插件:

- 步骤**1** 将"MRS\_Log4j\_Patch.tar.gz"上传至主OMS节点的"/home/omm"目录下。具体可 参考[如何上传本地文件到集群内节点?](https://support.huaweicloud.com/intl/zh-cn/mrs_faq/mrs_03_1199.html)。
- 步骤**2** 使用**root**用户登录主OMS节点,修改补丁工具相应权限,切到**omm**用户下,并解压补 丁工具至当前目录。

**chown omm:wheel -R /home/omm/MRS\_Log4j\_Patch.tar.gz**

**su - omm**

**cd /home/omm**

**tar -zxf MRS\_Log4j\_Patch.tar.gz**

步骤**3** 在"/home/omm/MRS\_Log4j\_Patch/bin/ips.ini"文件中配置需要打补丁的节点IP(当 前集群所有节点IP)。

说明

每行配置一个IP,中间不能有空行。

#### <span id="page-7-0"></span>步骤**4** 根据节点登录方式执行以下步骤:

#### ● 密码登录

执行以下命令:

**nohup sh install.sh upgrade\_resetpwdagent passwd:**登录密码 **&** 例如密码为xyz123,则命令为:

#### **nohup sh install.sh upgrade\_resetpwdagent passwd:xyz123 &**

通过tail -f nohup.out查看执行情况, 打印"upgrade resetpwdagent patch success."表示执行完成。

#### ● 密钥登录

a. 将root用户对应的私钥文件上传到"/home/omm/MRS\_Log4j\_Patch/bin" 目录下,保证文件的属组为root:root,执行命令:

**chown root:root /home/omm/MRS\_Log4j\_Patch/bin/**密钥文件

**chmod 644 /home/omm/MRS\_Log4j\_Patch/bin/**密钥文件

b. 执行以下命令

**su - omm**

**cd /home/omm/MRS\_Log4j\_Patch/bin**

#### **nohup sh install.sh upgrade\_resetpwdagent privatekey:**私钥文件路径 **&**

例如私钥文件路径为'/home/omm/MRS\_Log4j\_Patch/bin/abc.pem',则 执行命令为:

**nohup sh install.sh upgrade\_resetpwdagent privatekey:/home/omm/ MRS\_Log4j\_Patch/bin/abc.pem &**

通过tail -f nohup.out查看执行情况, 打印"upgrade resetpwdagent patch success."表示执行完成。

**----**结束

### 受影响组件列表

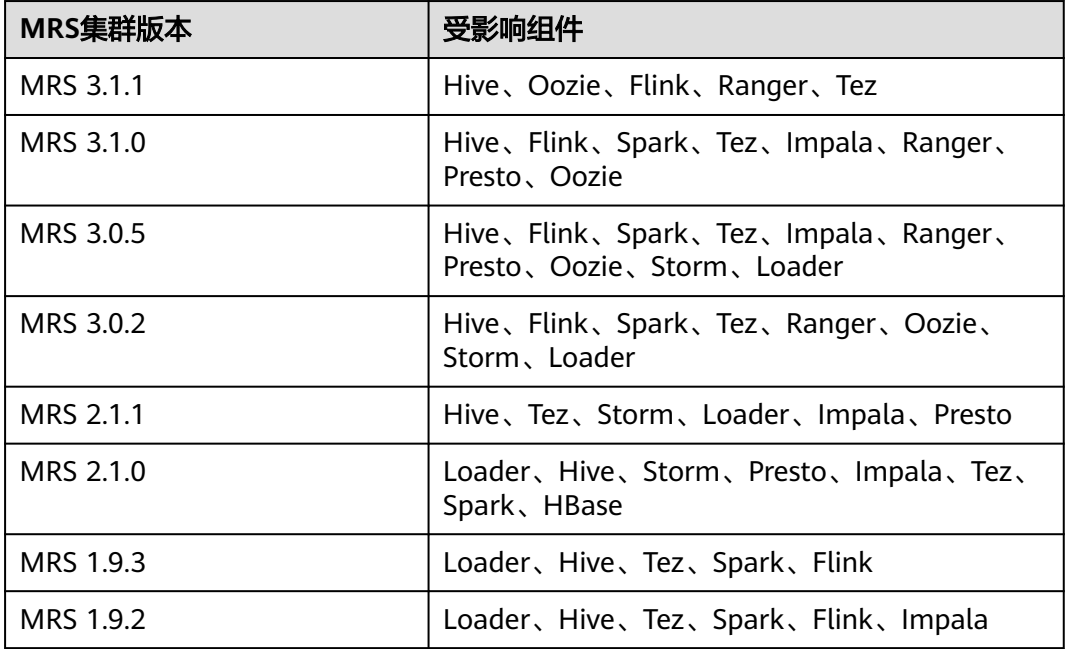

<span id="page-8-0"></span>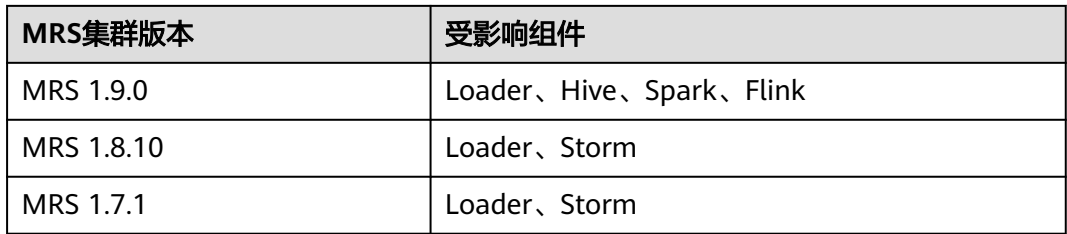

# **1.2 MRS Fastjson** 漏洞修复指导

# **1.2.1** 简介

## 问题描述

Fastjson披露存在一处反序列化远程代码执行漏洞,漏洞影响所有1.2.80及以下版本, 成功利用漏洞可绕过autoType限制,实现远程任意执行代码。

## 影响风险

存在漏洞的业务被攻击时,将可能导致攻击者远程在业务平台中执行任意代码。

## 预防与建议

在产品未发布对应解决方案前,建议您参考以下的相关预防措施。

- 1. 加固物理设备安全边界,防止外网直接访问及攻击内网管理平面。
- 2. 排查平台各组件节点是否使用默认密码,如果有,建议修改新密码。
- 3. 加强环境管理面账户密码管控,确保不泄露不扩散。
- 4. 部分安全厂商已经提供了针对该漏洞的预防措施,您可联系对应的安全厂商,通 过在安全设备上设置拦截规则来预防此类攻击。

## **1.2.2** 影响范围

## 涉及版本

MRS 3.x

## 涉及模块

- 管理面:不涉及该漏洞
- 租户面:Manager(Web+Controller+nodeagent)、Kafka、Flink、Redis

#### <span id="page-9-0"></span>说明

- MRS 3.1.0.x执行以下章节:
	- 修复**Manager Web**
	- 修复**[Manager Controller](#page-10-0)**
	- 修复**[Manager nodeagent](#page-10-0)**
- MRS 3.1.2.x执行章节:
	- 修复**Manager Web**
	- 修复**[Manager Controller](#page-10-0)**
	- 修复**[Manager nodeagent](#page-10-0)**
	- 修复**[Kafka](#page-11-0)**
	- 修复**[Flink](#page-12-0)**

# **1.2.3** 修复 **Manager Web**

## 前提条件

已获取FusionInsight Manager登录地址及admin帐号。

## 操作步骤

步骤**1** 使用**omm**用户登录到主OMS节点,备份"\$OM\_TOMCAT\_HOME/bin/catalina.sh" 文件。

#### **cp \$OM\_TOMCAT\_HOME/bin/catalina.sh /tmp**

**步骤2** 执行命令vi \$OM\_TOMCAT\_HOME/bin/catalina.sh, 找到 "Execute The Requested Command"所在行,在该行上面添加一行新内容: JAVA\_OPTS="\$JAVA\_OPTS -Dfastjson.parser.safeMode=true"

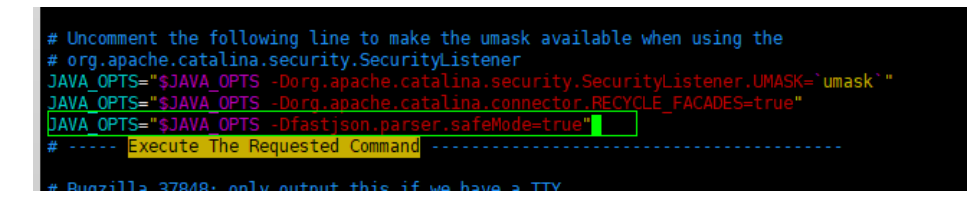

步骤**3** 使用**omm**用户在主OMS节点执行如下命令重启Manager Web 服务。

**\$OMS\_RUN\_PATH/workspace/ha/module/harm/plugin/script/tomcat stop**

**\$OMS\_RUN\_PATH/workspace/ha/module/harm/plugin/script/tomcat start**

步骤**4** 在主OMS节点查看进程:

**ps -ef |grep tomcat | grep om-server**

如果包含参数"-Dfastjson.parser.safeMode=true",说明漏洞问题已经规避,如下图 所示:

<span id="page-10-0"></span>步骤**5** 使用**omm**用户在备OMS节点同样执行**[1](#page-9-0)**与**[2](#page-9-0)**。

**----**结束

# **1.2.4** 修复 **Manager Controller**

## 前提条件

已获取FusionInsight Manager登录地址及admin帐号。

## 操作步骤

步骤**1** 使用**omm**用户登录到主OMS节点,备份**\$CONTROLLER\_HOME/sbin/controller.sh** 文件。

**cp \$CONTROLLER\_HOME/sbin/controller.sh /tmp**

步骤**2** 执行命令**vi \$CONTROLLER\_HOME/sbin/controller.sh**,找到JVM\_ARGS=所在行, 在该行的下一行添加一行新内容: JVM\_ARGS="\$JVM\_ARGS -Dfastjson.parser.safeMode=true"

步骤**3** 使用**omm**用户在主OMS节点执行如下命令重启Controller 服务。

**sh /opt/Bigdata/om-server/om/sbin/restart-controller.sh**

步骤**4** 在主OMS节点查看进程。

verbaseigo -Xloggoi**SGC\_LOG\_FILE** -XX:+PrintGCDateSt<br>WLANDS -Dfastjson.parser.safeMode=true<mark>:</mark>

#### **ps -ef |grep ControllerService**

如果包含参数" -Dfastjson.parser.safeMode=true",说明漏洞问题已经规避,如下 图所示:

步骤**5** 使用**omm**用户在备OMS节点重复执行**1**与**2**。

**----**结束

## **1.2.5** 修复 **Manager nodeagent**

### 前提条件

已获取FusionInsight Manager登录地址及admin帐号。

### 操作步骤

步骤**1** 使用**omm**用户登录到主OMS节点,备份**\$NODE\_AGENT\_HOME/bin/ nodeagent\_ctl.sh**文件。

**cp \$NODE\_AGENT\_HOME/bin/nodeagent\_ctl.sh /tmp**

步骤2 执行命令vi \$NODE\_AGENT\_HOME/bin/nodeagent\_ctl.sh, 找到"JVM ARGS=" 所在行,在该行的下一行添加一行新内容:

JVM\_ARGS="\$JVM\_ARGS -Dfastjson.parser.safeMode=true"

#### <span id="page-11-0"></span>步骤**3** 在集群所有节点执行**[1](#page-10-0)**和**[2](#page-10-0)**。

可以手动通过**omm**用户将修改好的"\$NODE\_AGENT\_HOME/bin/ nodeagent\_ctl.sh"文件覆盖到所有节点。

步骤**4** 使用**omm**用户在主OMS节点执行如下命令重启集群所有节点NodeAgent。

**\$CONTROLLER\_HOME/inst/restartAllNoes.sh**

步骤**5** 登录集群后台节点查看进程:

#### **ps -ef |grep NodeAgent**

如果包含参数"-Dfastjson.parser.safeMode=true",说明漏洞问题已经规避,如下图 所示:

**----**结束

## **1.2.6** 修复 **Kafka**

## 前提条件

已获取FusionInsight Manager登录地址及admin帐号。

#### 操作步骤

步骤**1** 登录FusionInsight Manager页面,选择"集群 > 服务 > Kafka > 配置 > 全部配 置",搜索参数"KAFKAUI\_HEAP\_OPTS"。在参数值中添加" -Dfastjson.parser.safeMode=true"(注意与前参数有空格),如下所示:

例如原参数值为: "-Xmx4G -Xms4G", 则修改后的参数值为: "-Xmx4G -Xms4G -Dfastjson.parser.safeMode=true"。

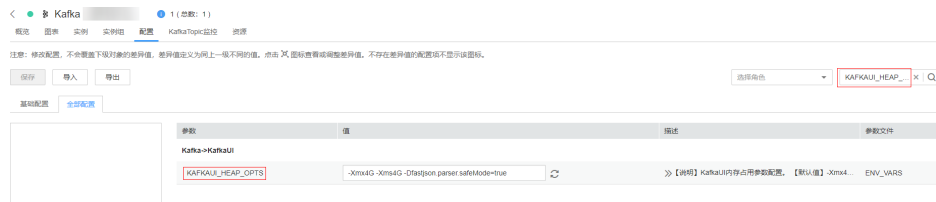

步骤**2** 单击"保存",配置保存完成后。在Kafka实例页签勾选所有"KafkaUI"实例,选择 "更多 > 重启实例"。

<span id="page-12-0"></span>

| $\bullet$ $\ast$ Kafka<br>1 (总数: 1)<br>o       |                     |                  |  |  |  |
|------------------------------------------------|---------------------|------------------|--|--|--|
| 概览<br>图表<br>实例<br>实例组<br>配置<br>KafkaTopic监控 资源 |                     |                  |  |  |  |
| 添加实例<br>启动实例                                   | 更多▼                 |                  |  |  |  |
| 角色 ▲<br>п                                      | 停止实例<br>↓ 态<br>重启实例 | 配置状态 章           |  |  |  |
| <b>Broker</b>                                  | 蚜<br>滚动重启实例         | ❸ 已同步            |  |  |  |
| <b>Broker</b>                                  | 删除实例<br>蚜           | <sup>⊙</sup> 已同步 |  |  |  |
| <b>Broker</b>                                  | 重装实例<br>蚜<br>采集堆栈   | 已同步<br>◉         |  |  |  |
| KafkaUI<br>$\checkmark$                        | 下载堆栈信息<br>蚜         | 配置过期<br>Θ        |  |  |  |
| KafkaUI<br>$\checkmark$                        | 清理堆栈信息<br>良好        | 配置过期<br>ø        |  |  |  |

步骤**3** 使用**omm**用户登录任意KafkaUI实例节点,查看进程:

#### **ps -ef | grep KafkaUI**

如果包含参数"-Dfastjson.parser.safeMode=true",说明漏洞问题已经规避,如下所 示:

**----**结束

# **1.2.7** 修复 **Flink**

### 前提条件

已获取FusionInsight Manager登录地址及admin帐号。

## 操作步骤

**步骤1** 登录FusionInsight Manager页面,选择 "集群 > 服务 > Flink > 配置 > 全部配置 ", 搜索参数"FLINK\_SERVER\_GC\_OPTS",在该参数值中添加" -Dfastjson.parser.safeMode=true"(注意与前参数有空格),如下所示:

例如原参数值为: " $xxx$ ", 则修改后的参数值为: " $xxx$  -Dfastjson.parser.safeMode=true"。

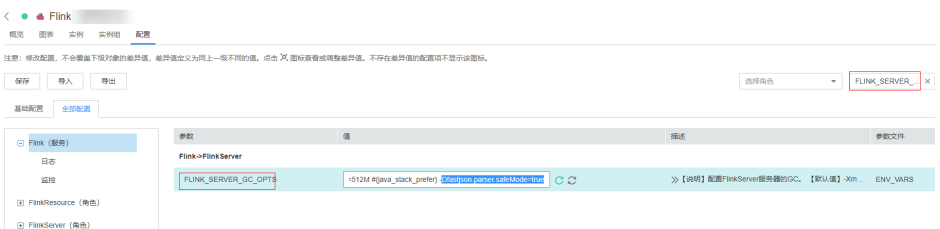

步骤2 单击"保存",配置保存完成后。在Flink实例页签勾选所有"FlinkServer"实例,选 择"更多 > 重启实例"。

| $\langle \bullet \bullet \bullet \text{ Flink} \rangle$ |                |     |           |  |  |
|---------------------------------------------------------|----------------|-----|-----------|--|--|
| 概览<br>配置<br>图表<br>实例<br>实例组                             |                |     |           |  |  |
| 添加实例<br>启动实例                                            | 更多▼            |     |           |  |  |
| 角色 ▲<br>$\bullet$<br>п                                  | 停止实例           | 、杰夫 | 配置状态 章    |  |  |
| <b>FlinkResource</b>                                    | 重启实例<br>滚动重启实例 | 蚜   | 已同步<br>Θ  |  |  |
| <b>FlinkServer</b><br>$\checkmark$                      | 删除实例           | 蚜   | 配置过期<br>Θ |  |  |
| <b>FlinkServer</b><br>v                                 | 重装实例           | 良好  | 配置过期<br>Θ |  |  |

步骤**3** 使用**omm**用户登录任意FlinkServe实例节点,查看进程:

## **ps -ef | grep FlinkServer**

如果包含参数"-Dfastjson.parser.safeMode=true",说明漏洞问题已经规避,如下所 示:

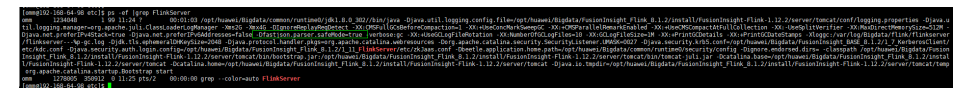

**----**结束